## **O** Cable Matters

## Mini DisplayPort™ to DVI-D Cable

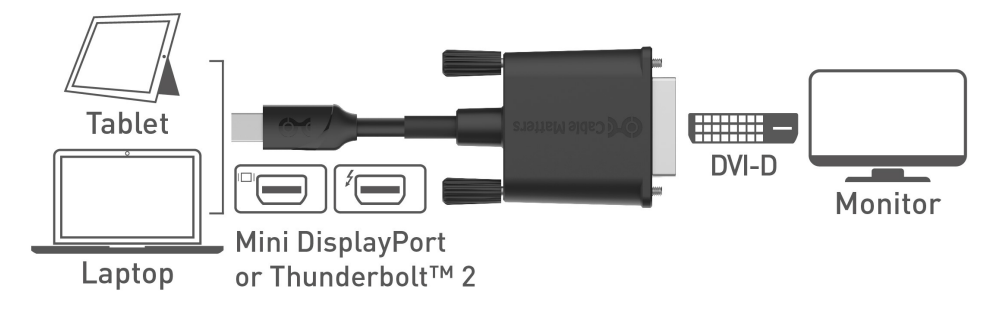

- 1) Connect the MiniDP end to the Mini DisplayPort/Thunderbolt 2 port of the COMPUTER
- 2) Connect a DVI-D cable to the adapter and the DVI-D port of the DISPLAY
- 3) Select the DVI input setting from the menu of the connected DISPLAY
- 4) Adjust the computer VIDEO resolution and refresh rate from the computer

## Connection Notes

- WINDOWS & MAC COMPATIBLE with Thunderbolt™ 2 or Mini DisplayPort ports
- DUAL MONITOR SETUP to connect up to 2 monitors (1 adapter per monitor) with AMD Eyefinity
- NOT BI-DIRECTIONAL adapter converts the signal only from Mini DisplayPort to DVI-D
- VIDEO RESOLUTION up to 1920x1080 @ 60 Hz including 1080p with DVI-D Single Link
- AUDIO IS NOT SUPPORTED BY DVI and must be transmitted separately
- EASY-GRIP TREADS on the connector assist in cable unplugging to prevent damage
- HDCP SUPPORT for viewing copy protected video with HDCP compliant equipment
- DUST CAP protects the Mini DisplayPort connector on the adapter when traveling

Apple, Mac, MacBook, MacBook Air, MacBook Pro, Mac Pro, and iMac are trademarks of Apple Inc. Thunderbolt is a trademark of Intel Corporation in the U.S. and/or other countries.

## **O**Cable Matters VIDEO SETTINGS IN WINDOWS

- 1) Connect a DVI-D cable to the adapter and connect the adapter to the computer
- 2) Select the **DVI input** from the connected display menu
- 3) Search for *Display* in Windows
- 4) Select the video *Resolution* (if needed)
- 5) Select to **Duplicate** or **Extend** the display

(**Note:** Click and drag the program to the display in Extended Mode)

- 6) Select *Advanced* **display settings** and select the *Display adapter properties*
- 7) Select the *Monitor* tab and adjust the *Screen refresh rate* (if needed)
- 8) Click **Apply** to save the settings
- 9) Click *OK* to exit the menu

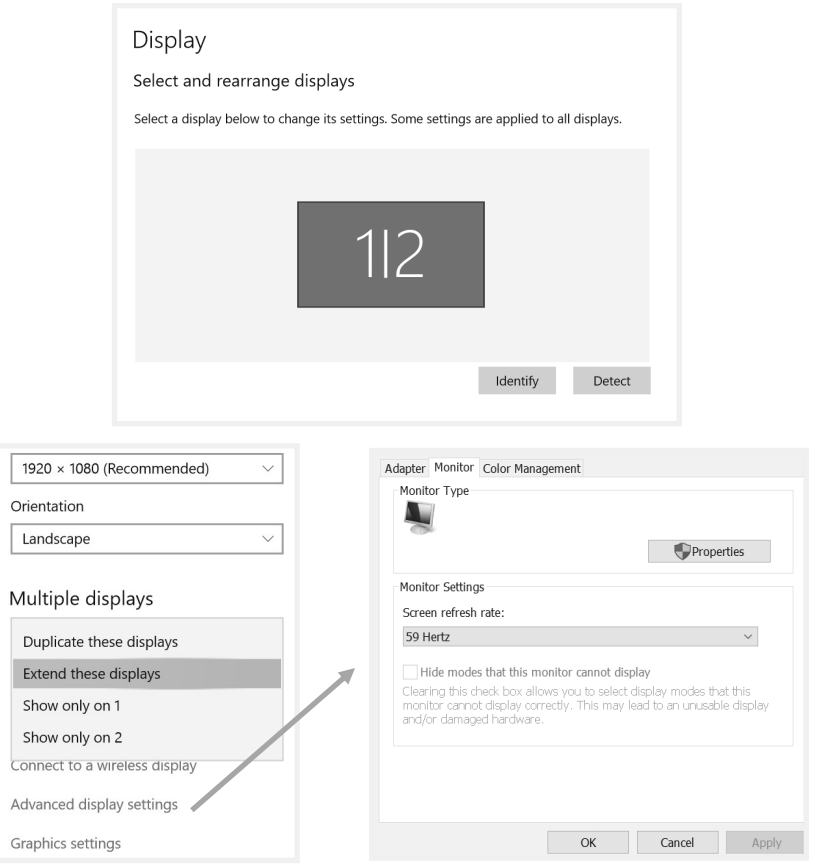

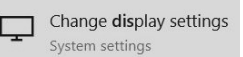

# **OC** Cable Matters

## VIDEO SETTINGS IN MAC

- 1) Connect a DVI-D cable to the adapter and connect the adapter to the computer
- 2) Select the **DVI input** on the connected display
- 3) Open the **Apple Menu** on your computer
- 4) Select **System Preferences**
- 5) Click the **Displays** icon
- 6) Click the **Arrangement** tab
- 7) Choose to **Duplicate** or **Extend** the display
- ◆ **DUPLICATE** the display: Check 'Mirror Displays' box
- ◆ **EXTEND** the display: Drag the display box to the desired position
- **TOP WHITE BAR:** Drag it to the other display to change the primary screen

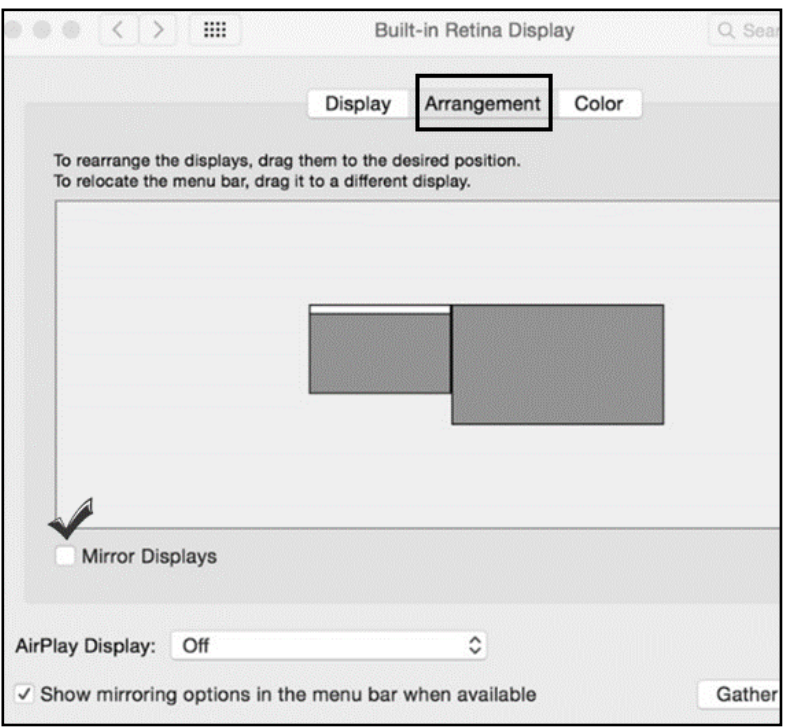

## **O**Cable Matters

## Troubleshooting Tips

### **CABLING**

- Check that all cable connections are secure
- Inspect the cable to check that no pins are damaged or bent
- Test the cable with a different port or computer, if possible

### COMPUTER SOURCE

- Check for updated OS and video graphics card drivers for Mini DisplayPort/Thunderbolt2
- Review the troubleshooting steps from your computer manufacturer
- Try different video resolution and refresh settings supported by the connected display
- Reboot the computer after making multiple changes

#### CONNECTED DISPLAY

- Select the DVI input from the connected display menu
- Select a video resolution and aspect ratio setting supported by your computer
- Check for firmware updates and troubleshooting from the display manufacturer

#### **View our other Mini DisplayPort Cable products at www.cablematters.com**

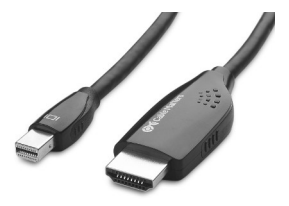

**Mini DP to HDMI Cable** Model 101019

**Mini DP to DisplayPort Cable** Model 101007

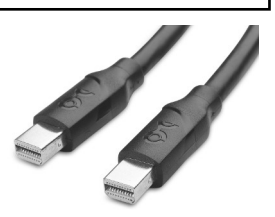

**Mini DisplayPort Cable** Model 101008

**Customer Support and Contact Information** Cable Matters offers lifetime technical support as an integral part of our commitment to provide industry leading solutions.

#### Contact us at **wholesale@cablematters.com** for large volume discount pricing.

**Warranty Information** This product is backed by a limited one-year warranty. In addition, Cable Matters warrants its products against defects in materials and workmanship for the periods noted, following the initial date of purchase. During this period, the products may be returned for repair, or replaced with equivalent products at our discretion. The warranty covers parts and labor costs only. Cable Matters does not warrant its products from defects or damages arising from misuse, abuse, alteration, or normal wear and tear.

**Limitation of Liability** In no event shall Cable Matters Inc. (including their officers, directors, employees or agents) be liable for any damages (whether direct or indirect, special, punitive, incidental, consequential, or otherwise), loss of data, loss of profits, loss of business, or any pecuniary loss, arising out of, or related to the use of this product exceeding the actual price paid for the product. Some states do not allow the exclusion or limitation of incidental or consequential damages. If such laws apply, the limitations or exclusions contained in this statement may not apply to you.

Cable Matters is a registered trademark or trademark of Cable Matters Inc. All rights reserved. All other trademarks are the property of their respective owners.